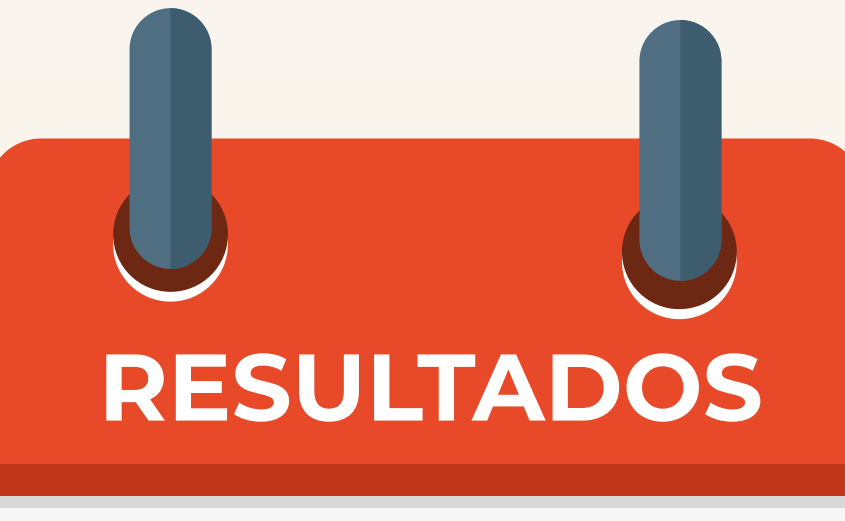

# ¡Listo! Los resultados se publicarán en la fecha que indica la convocatoria.

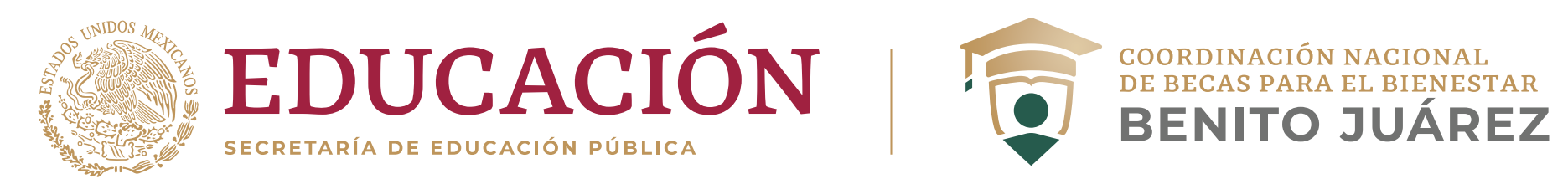

# **¿Quieres una beca de Educación Superior?**

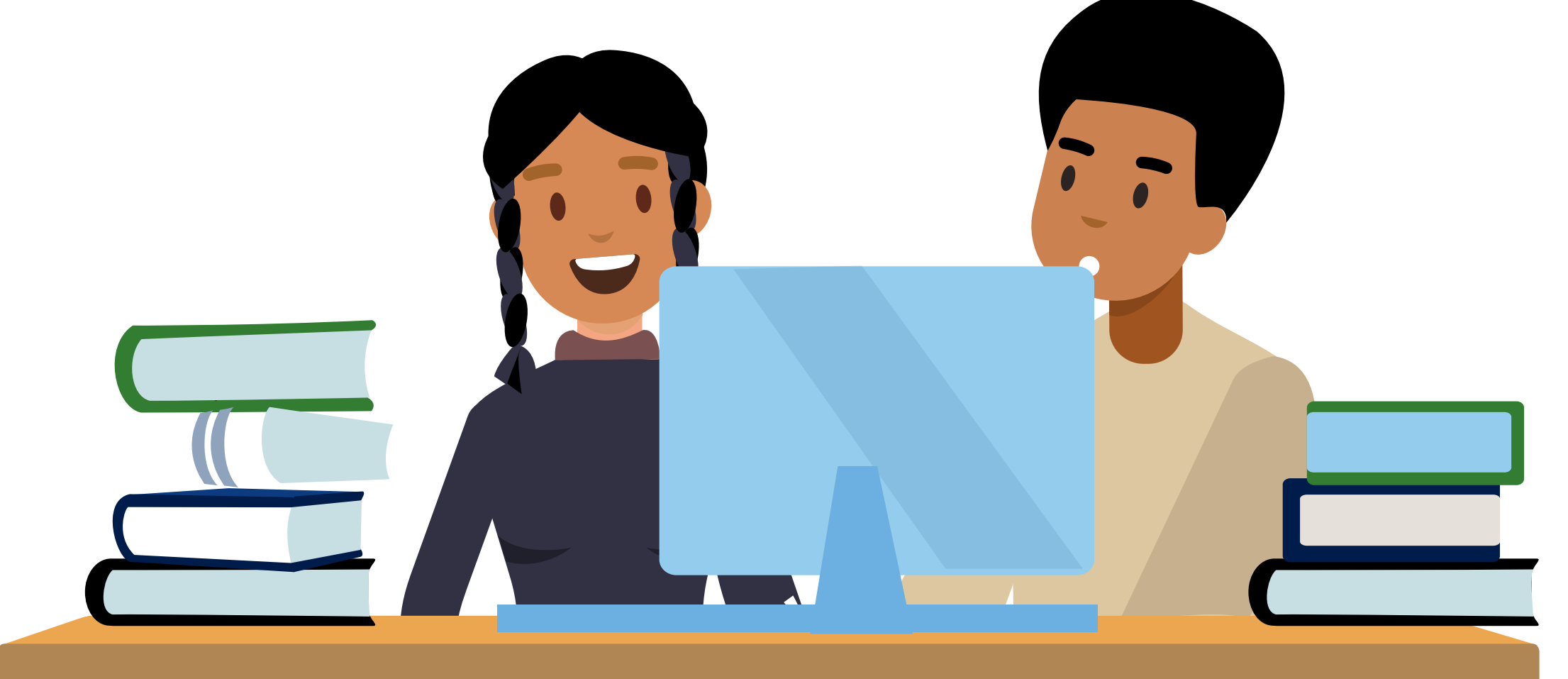

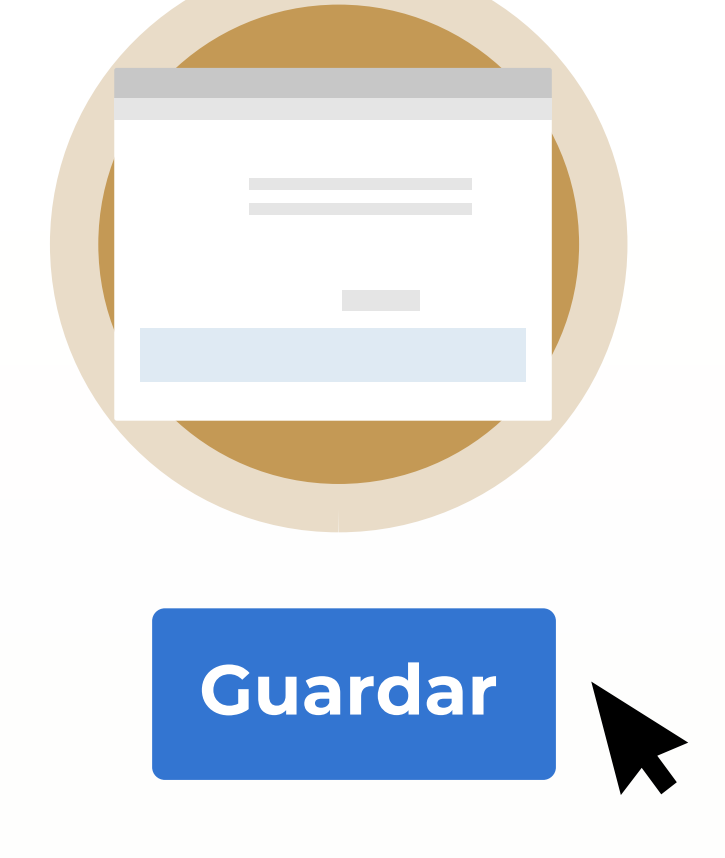

**Desactivar ficha**

### **1. Escribe**

tu CURP y contraseña para iniciar sesión.

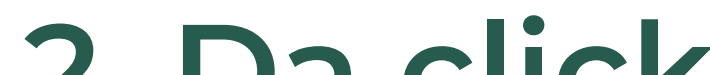

**Ingresa** a SUBES https://subes.becasbenitojuarez.gob.mx/

#### **2. Da click**  en el menú **Perfil**, apartados **Información personal**

Si cancelas tu solicitud ptas de **NOTA:**

e **Información de domicilio.**

Captura y guarda tus datos.

de beca, deberás esperar hasta la siguiente convocatoria para volver a postularte.

Mantén siempre actualizado tu correo electrónico y número telefónico (fijo y/o móvil).

### **3. Entra al apartado**

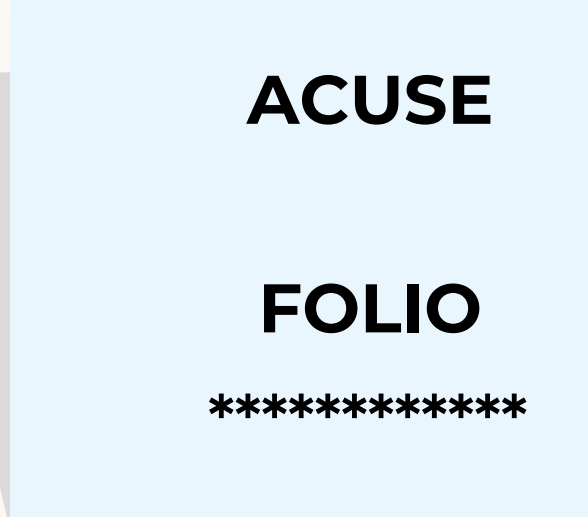

"Información escolar" y selecciona la institución con la que deseas participar.

## **4. En el menú Solicitud**

ingresa a **Solicitar esta beca** y de los programas disponibles para ti, elige al que deseas postularte.

> Envíanos tus dudas a la dirección de correo electrónico que corresponda a tu modalidad de beca.

### **5. Cuando termines,**

el estatus cambiará a "Finalizado". Guarda el acuse que contiene tu número de folio.

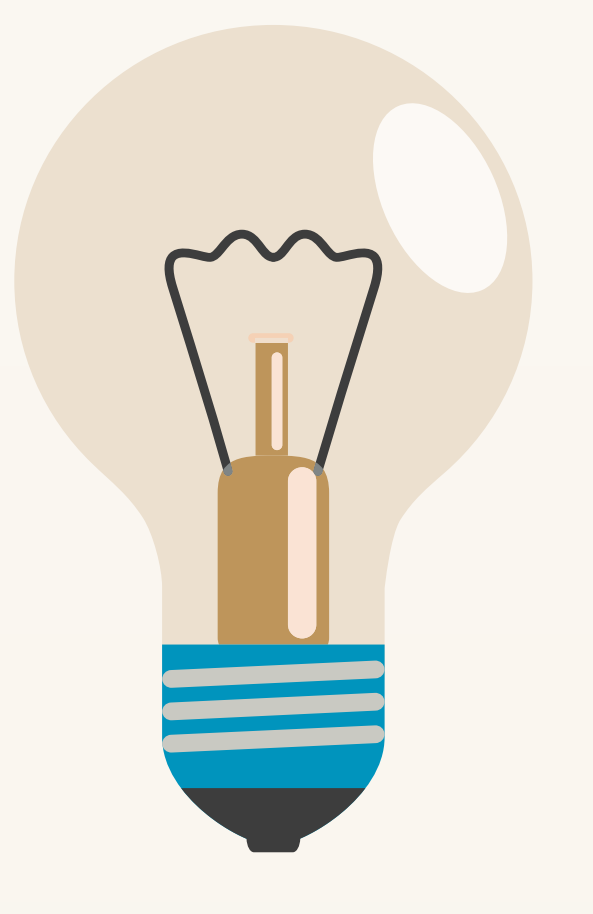

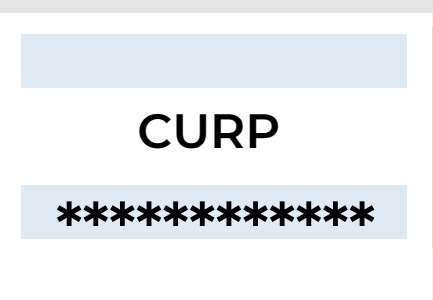

Antes de activar la ficha escolar, asegúrate de que tu IPES haya cargado y/o actualizado correctamente tu información académica. Si existe algún error en tus datos o te aparece la leyenda "Tu información no ha sido actualizada**"**, acude a tu institución educativa y solicita la carga o corrección.

Si ya la habías activado, puedes regresar y presionar el botón **Desactivar ficha**. Recuerda que una vez activada e iniciado el registro de solicitud a una beca, aceptas de conformidad el con-

tenido y **no podrá ser modificada.**

### **INFORMACIÓN ESCOLAR**

#### **SOLICITAR ESTA BECA**